## **Edit Server Default Audit Settings**

Use the Edit Server Default Audit Settings options to configure your Server Default auditing needs exactly the way you want without having to make additional updates to your configurations.. The Default Server Settings can later be applied to your registered servers or to newly added SQL Servers.

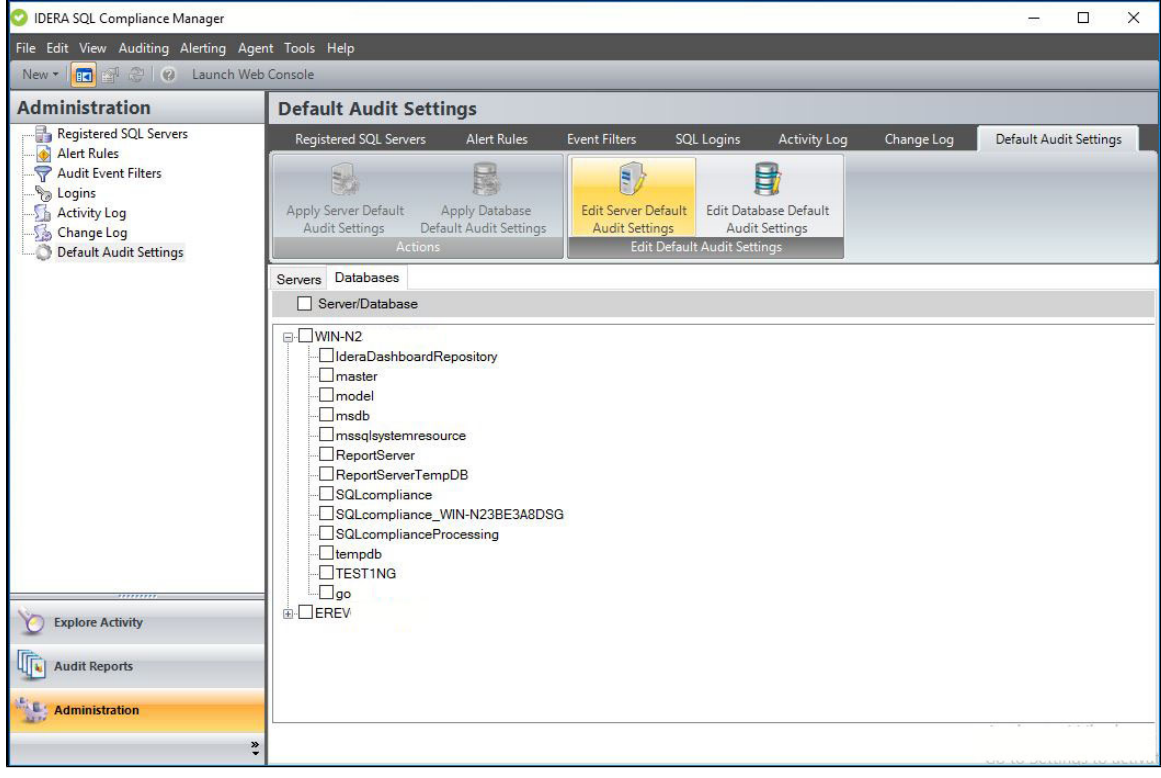

## **To Edit Server Default Audit Settings follow the steps below:**

- 1. From the **Administration** view, select the **Default Audit Settings** tab.
- 2. Click the **Edit Server Default Audit Settings** option.
- 3. Set your desired SQL Server Default Audit Settings, for more information on how to configure these settings, visit the [SQL Server Default](https://wiki.idera.com/x/M5k0eAI)  [Audit Settings](https://wiki.idera.com/x/M5k0eAI) page.
- 4. Once done configuring your desired settings, Click **Save.**

Users can reset back to th[e Idera Default Audit Settings](https://wiki.idera.com/x/KrAE9AI) at any time by clicking the **Reset to Idera Default Settings** button.

**[IDERA](#) | [Products](#) | [Purchase](#) | [Support](#) | [Community](#) | [Resources](#) | [About Us](#) | [Legal](#)**